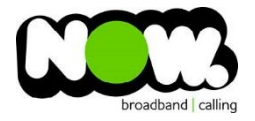

## Spark Huawei HG659b VDSL configuration

## Logging into the gateway:

- 1. Ensure your device is connected to the Router (preferably via cable)
- 2. Open a web browser
- 3. Type the following in the address bar at the top: **192.168.1.254**
- 4. Default Username: **admin**
- 5. Default Password: **admin**
- 6. This should then give access to the routers user interface.\* \*\* (If the password is incorrect you will need to Factory Reset the router by pushing the Inset Reset button on the back for 10 seconds) \*\*

## How to add correct settings for the NOW network:

- 1. From the menu along the top of page select: **Internet**
- 2. From the menu on the left select: **Internet Settings**
- **3.** On the main page locate: **Spark\_VDSL or Internet\_TR069\_VDSL\_VID10**
- 4. Beneath this option select: **Edit**

Ensure the following settings are changed:

- 1. Enable Connection: **Ticked**
- 2. Service Type: tick **Internet (TR069 and Voice not ticked)**
- 3. Connection Type: **IP Routing (PPP)**
- 4. MRU: **1492**
- 5. MSS: **0**
- 6. NAT Type: **NAPT**
- 7. Enable VLAN: **Ticket**
- 8. VLAN ID: **10**
- 9. 802.1p: **0**
- 10. PPP Authentication Mode: **Auto**
- 11. PPP Trigger Mode: Always **On**
- 12. Internet Account: **(your NOW account ID)@nownz.co.nz**
- 13. Internet Password: **password123**
- 14. PPP Service Name: **(Left Blank)**
- 15. IP Protocol Version: **IPV4**
- 16. Static DNS: **Unticked**

## Click: **Save**

If you have no internet access, give NOW Technical Support a call.

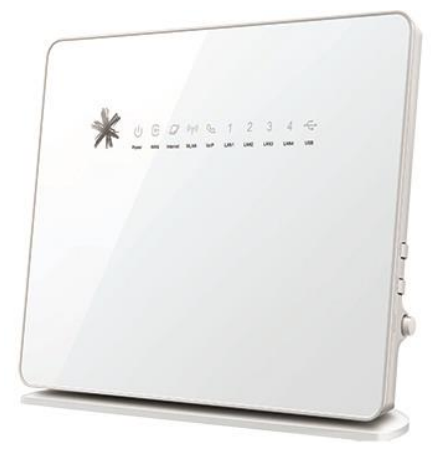

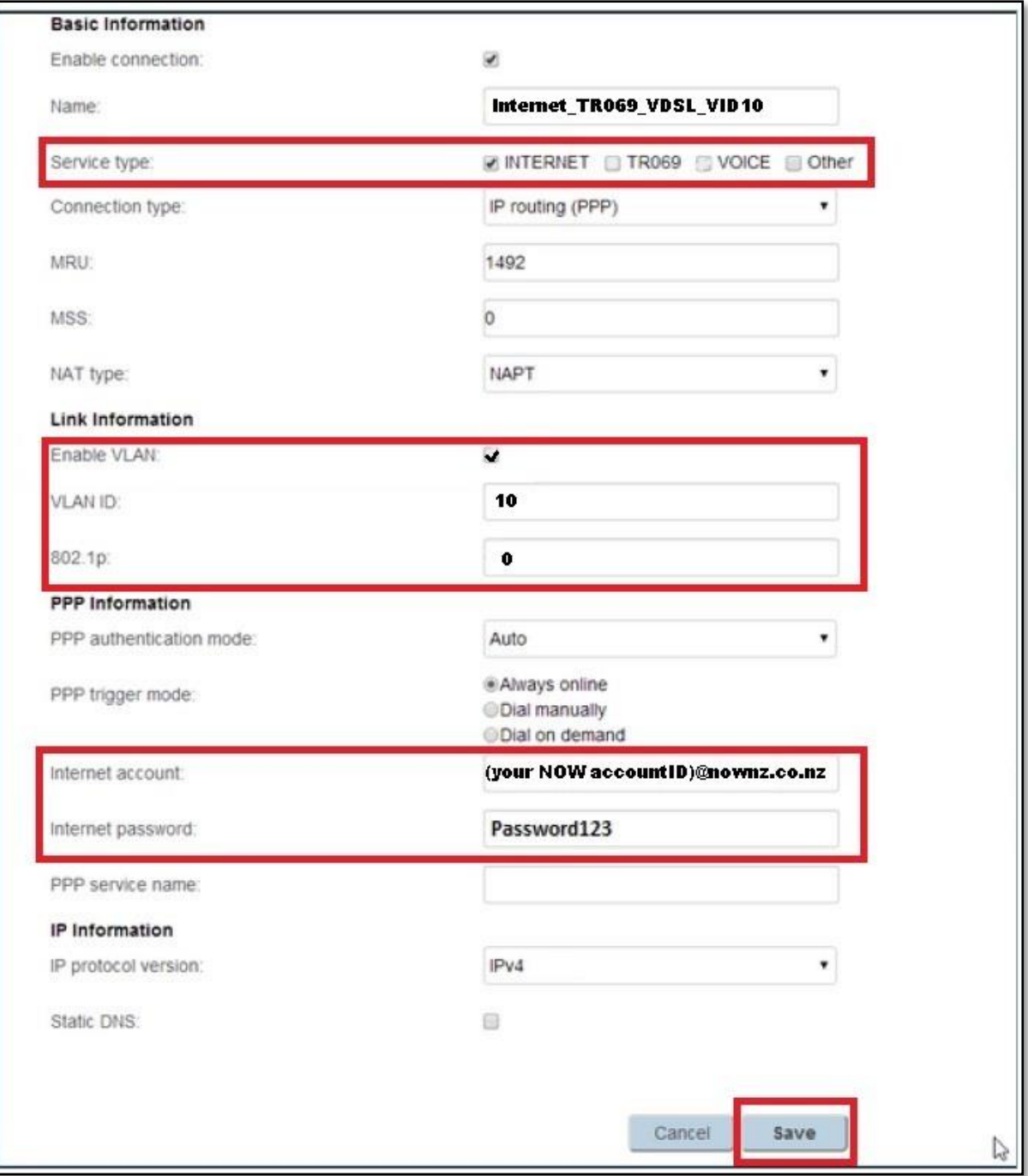